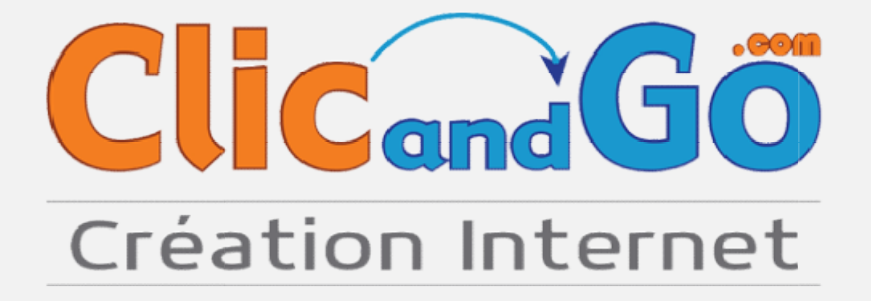

# **MANUEL D'UTILISATION** ADMINISTRATEUR SYSTEM-CLIC

# E-COMMERCE

Documentation SYSTEM-CLIC/ CLIC AND GO version 2.0

Date de mise à jour : Novembre 2019 - Auteur : Camille

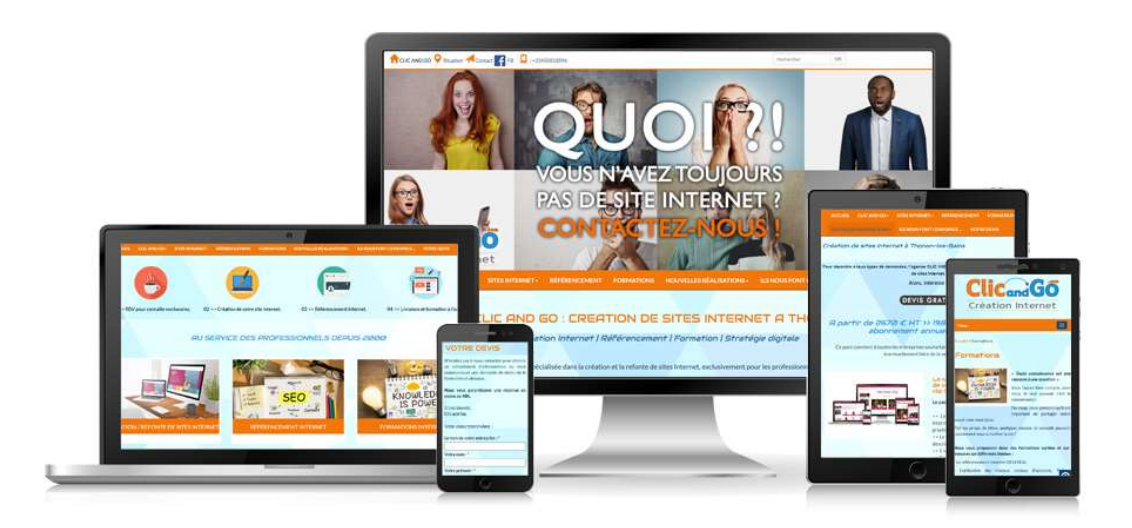

## Présentation

SYSTEM-CLIC/ CLIC AND GO est un logiciel en ligne destiné aux professionnels permettant de gérer facilement la mise à jour de leur espace Internet CLIC AND GO. Basé sur une technologie 100% web (Mysql/Perl), SYSTEM-CLIC / CLICANDGO est accessible en permanence, peu importe votre lieu de connexion.

Orientée web 2.0, l'interface de gestion est simple, épurée, tout en conservant une efficacité nécessaire à l'activité commerciale.

SYSTEM-CLIC / CLIC AND GO est également optimisé pour la vente et la gestion de produits en ligne.

## **❖** Droits utilisateurs

Si vous souhaitez déléguer des opérations à des collaborateurs, ce module vous permet de définir un login et un mot de passe, ainsi que les droits d'accès aux grandes parties du back office SYSTEM-CLIC / CLIC AND GO : plannings / réservations / statistiques / paramètres.

Il est recommandé de ne pas donner l'accès aux paramètres aux personnes non-formées.

## ❖ Quelques conseils pour mieux vendre sur internet

- Vérifiez régulièrement votre paramétrage, il doit être complet.
- Publiez des photos de qualité de vos biens. Une belle photo est bien plus vendeuse que n'importe quel discours.
- Faites faire vos photos par un professionnel si vous n'êtes pas équipé d'un appareil photo numérique.
- Étayez les descriptifs, dans les deux langues, aussi complets que possible, cela est rassurant pour les visiteurs.
- Maintenez votre stock et vos tarifs à jour, y compris sur des dates éloignées, le early booking est aussi prisé que la dernière minute sur Internet.
- Faites vos devis sur SYSTEM-CLIC / CLIC AND GO, et incitez vos clients à régler leurs arrhes en ligne. La sécurisation du processus de paiement Carte bleue est un élément rassurant pour le visiteur.
- Communiquez autour de votre adresse Internet. Le plus beau site du monde ne sert à rien si personne ne le visite.
- Inscrivez-vous sur les moteurs de recherche et les annuaires, ce sont les points d'entrée principaux.
- Effectuez des échanges de liens avec des partenaires, domaines, communes, groupements.
- Inscrivez systématiquement vos adresses Web et Mail sur vos e-mail en signature, vos entêtes ou bas de pages de courriers.
- Soyez pro-actifs sur la gestion de vos tarifs et promotions, mettez en avant vos semaines sous-remplies en packages.

 Soyez réactifs sur les demandes mails/fax/téléphone de vos clients. La rapidité de réponse est un élément quasi aussi déterminant que le prix dans la décision finale du client.

# **En cas de problème ou de bug**

Afin de conserver une réactivité et une traçabilité, le support technique de SYSTEM-CLIC / CLIC AND GO ne s'effectue que par e-mail. Nous nous engageons à répondre à vos demandes aussi rapidement que de la possible. Altres est en la possible de la possible. En la possible de la possible.

SYSTEM-CLIC / CLIC AND GO est une application jeune, donc probablement non exempte de bugs. Afin d'être efficace dans la correction des problèmes, voici les informations à nous fournir pour optimiser la rapidité de correction :

- Votre nom ou login.
- L'écran affecté par le problème (ou l'enchainement des clics effectués), de façon à ce que nous puissions reproduire le problème rapidement. Un problème reproduit est à moitié corrigé. Faites des captures d'écran si vous avez du mal à expliquer le problème en question.
- Décrivez le comportement actuel de l'application, ainsi que le comportement théorique qu'elle devrait avoir.
- Précisez le niveau d'urgence du problème. Prioritaire sur tout ce qui touche au bancaire, les accès non autorisés, la lourdeur de chargement des pages. Moyennement prioritaire sur ce qui touche le fonctionnel, Priorité basse pour les évolutions souhaitées.
- Soyez précis dans vos réponses si nous vous posons des questions pour préciser le problème.

#### Site administration : https://www.system-clic.com/admin/index.cgi?option=logout

Votre identifiant : votre adresse mail Votre mot de passe :

Mot de passe oublié ? Si c'es le cas, cliquer sur « Mot de passe oublié ?», inscrire votre adresse mail et valider. Un mail vous sera envoyé pour récupérer votre mot de passe.

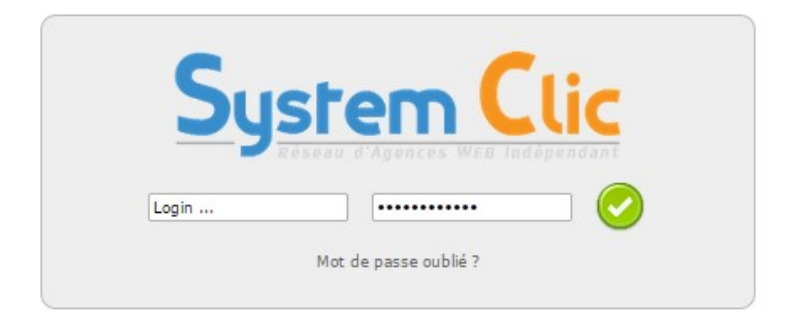

# **Sommaire**

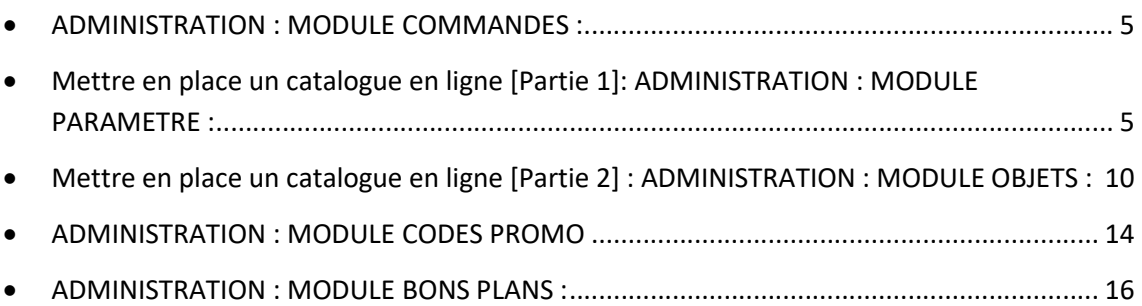

# ADMINISTRATION : MODULE COMMANDES :

Menu gauche – commandes

Ce module permet de visualiser les commandes effectuées par vos clients depuis votre site internet.

#### \*Pour visualiser une commande :

Menu gauche – commandes – rechercher – cliquer sur  $\mathbb Q$  pour la visualiser

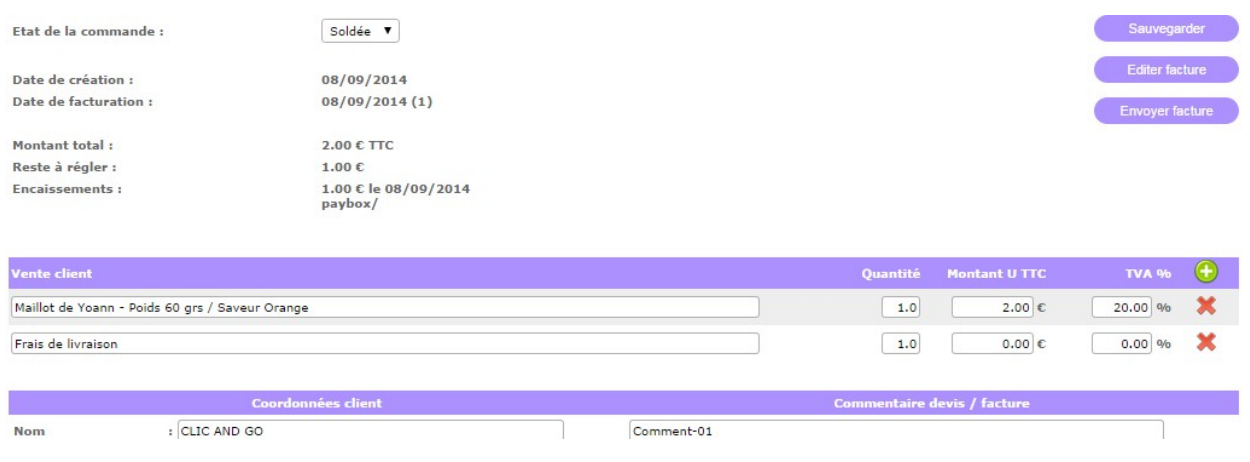

\*Pour modifier une commande, cliquez sur la loupe.

\*Pour supprimer une commande, cliquez sur la croix rouge.

Mettre en place un catalogue en ligne [Partie 1]: ADMINISTRATION : MODULE PARAMETRE :

#### 1. ADMINISTRATION : MODULE PARAMETRE : TYPES D'OBJETS :

Menu gauche – paramètre – types d'objet

Ce module vous permet de gérer vos types de produit (les rubriques de votre catalogue qui seront sur votre site internet).

Ce module permet de définir différentes catégories d'objet, par exemple une catégorie T-shirt, lunettes…

# \*Pour ajouter une catégorie dans votre catalogue (Montagne, Endurance, Vêtements …) qui sera disponible sur votre site internet :

Menu gauche - paramètre - types d'objet - ajouter une valeur - remplir UNIQUEMENT le Nom Objet Titre - sauvegarder

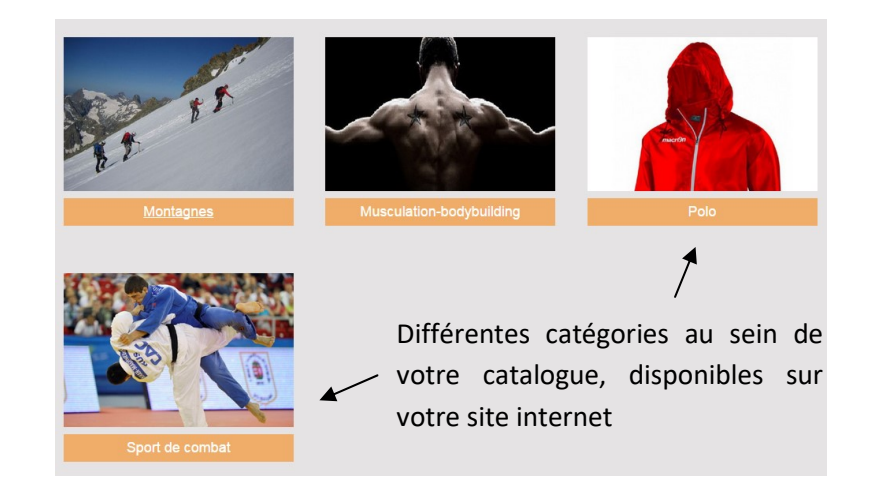

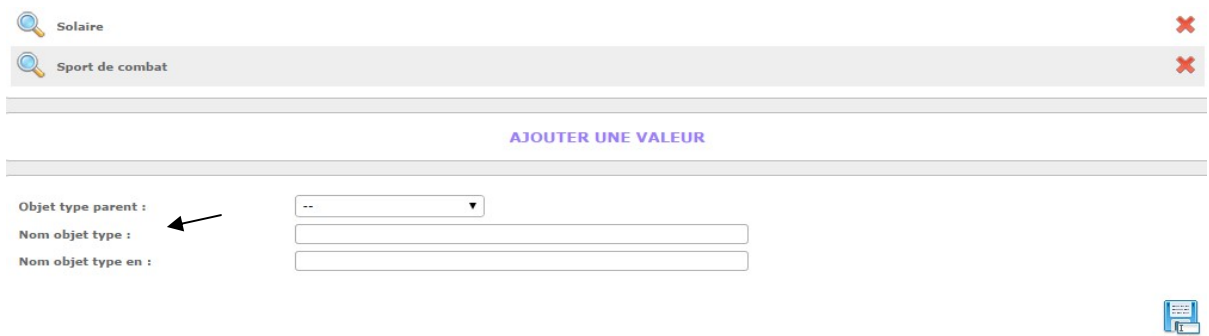

#### \*Si vous voulez insérer une image associée à cette nouvelle catégorie :

En bas de la page [choisissez un fichier] (Visuel) - parcourir vos images - ouvrir - cliquer sur  $\bigodot$  sauvegarder

#### \*Pour ajouter une sous-catégorie au sein d'une catégorie déjà existante :

Menu gauche - paramètre - types d'objet - ajouter une valeur - sélectionner la catégorie dans laquelle vous voulez créer une sous-rubrique dans [Objet type parent] - remplir le Nom Objet Titre sauvegarder

Objet Type Parent : s'utilise si vous souhaitez assigner une catégorie (donc votre sous-catégorie) au sein d'une autre catégorie (catégorie principale). Dans ce cas, vous choisissez la rubrique en question. Si ce n'est pas le cas, vous ne mettez rien.

Exemple : Votre catégorie principale est la catégorie Montagne. Au sein de cette catégorie, vous pouvez donc assigner une sous catégorie, qui peut-être la sous catégorie Chaussures de montagnes ou encore Boissons énergétiques …

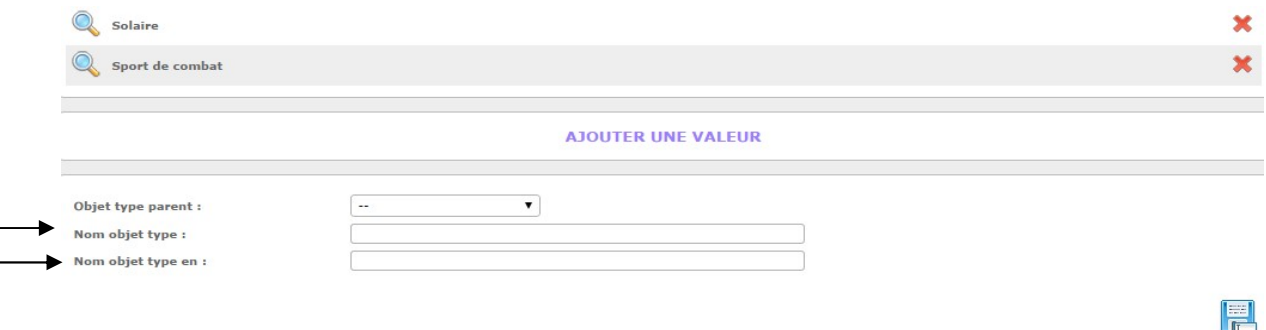

\*Si vous voulez insérer une image associée à cette nouvelle catégorie :

En bas de la page [choisissez un fichier] (Visuel) - parcourir vos images - ouvrir - cliquer sur  $\bigodot$  sauvegarder

\*Pour modifier une catégorie ou une sous-catégorie, cliquez sur la loupe.

\*Pour supprimer une catégorie ou une sous-catégorie, cliquez sur la croix rouge.  $\blacktriangle$ 

#### 2. ADMINISTRATION : MODULE PARAMETRE : OPTIONS D'OBJETS

Menu gauche – paramètre – options d'objets

Ce module permet d'ajouter des options à un produit, par exemple la saveur d'une barre protéinée.

#### \*Pour ajouter une option à l'un de vos produits (poids, taille, saveur …) :

Menu gauche - paramètre - options d'objets - ajouter une valeur - remplir le nom objet option sauvegarder

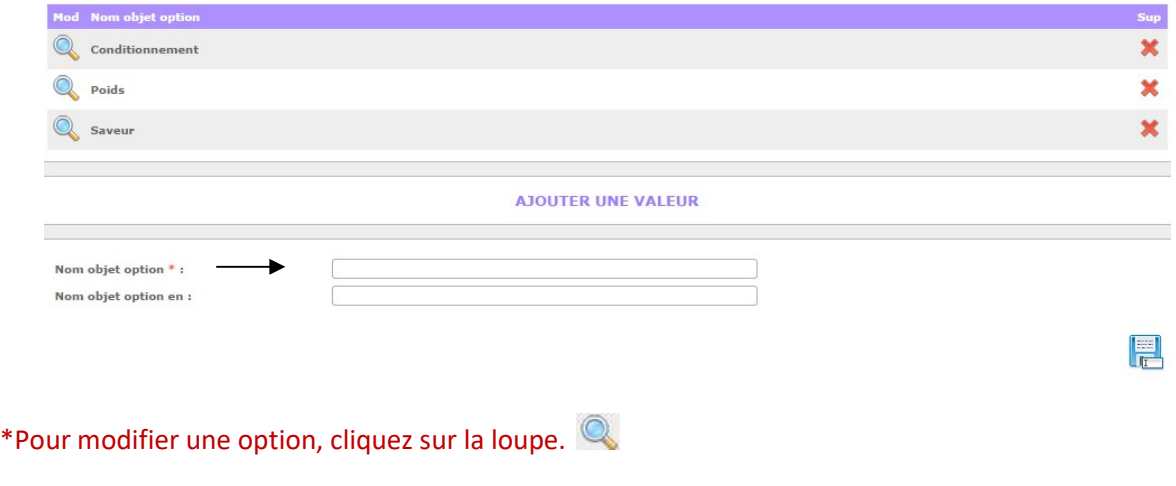

\*Pour supprimer une option, cliquez sur la croix rouge. **\*** 

#### 3. ADMINISTRATION – MODULE PARAMETRE : VALEURS D'OBJETS

Menu gauche – paramètre – valeurs d'objet

Ce module permet d'ajouter une valeur à une option (exemple : option : saveur  $\rightarrow$  valeur : menthe)

#### \*Pour ajouter une valeur à une option :

Menu gauche - paramètre - valeurs d'options - sélectionner votre Objet Option parmi la liste, selon la valeur que vous souhaitez ajouter - choisir sa valeur - sauvegarder

## Exemple : la valeur 500 grammes si l'option est le POIDS, la valeur menthe si l'option est la SAVEUR ...

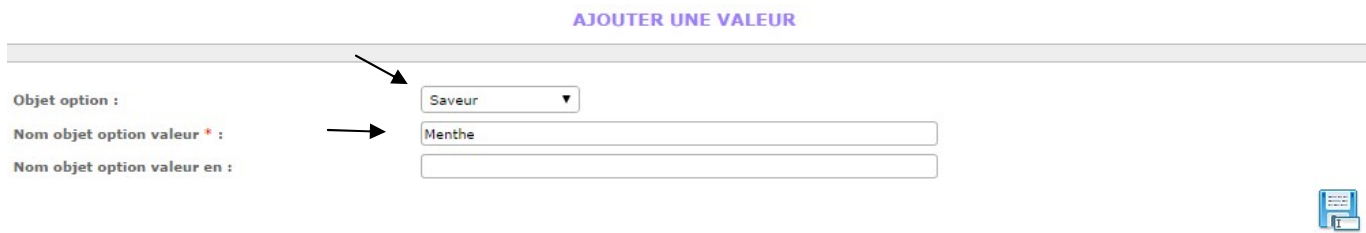

\*Pour modifier une valeur, cliquez sur la loupe.

\*Pour supprimer une valeur, cliquez sur la croix rouge. **\*** 

4. ADMINISTRATION – MODULE PARAMETRE : LIEUX DE RETRAIT

Menu gauche – paramètre – lieux de retrait

Ce module vous permet de gérer le lieu de retrait de votre produit mis en vente.

#### \*Pour ajouter un lieu de retrait :

Menu gauche – paramètre – lieux de retrait – ajouter une valeur – remplir [Nom lieu retrait] – sauvegarder

\*Pour modifier un lieu de retrait, cliquez sur la loupe.

\*Pour supprimer un lieu de retrait, cliquez sur la croix rouge. **\*** 

Nom lieu retrait \* :

E

# Mettre en place un catalogue en ligne [Partie 2] : ADMINISTRATION : MODULE OBIETS :

#### Menu gauche - objet

Ce module vous permet de gérer vos fiches produits qui seront affichées sur votre catalogue, disponibles sur votre site internet.

#### \*Pour ajouter un objet sur le catalogue du site :

Menu gauche - objet - ajouter une valeur - remplir les différents champs - sauvegarder.

Affichage homepage : pour mettre vos produits dans les produits coup de cœur, sur la gauche du site Internet.

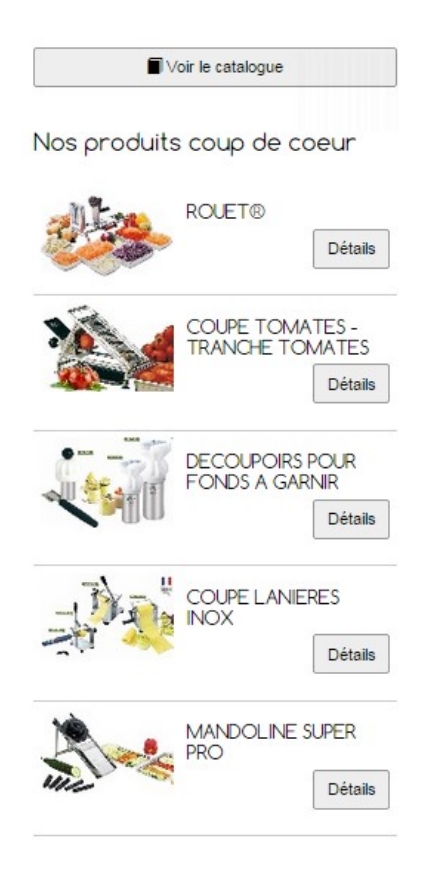

Link objet type : affiche toutes vos catégories. Sélectionner la/les catégories qui vous intéressent, afin que le produit en question s'affiche sur votre site dans toutes les catégories sélectionnées (exemple : qu'un t-shirt s'affiche dans la catégorie Tendance et la catégorie Sport)

Link objet options : affichent toutes les options possibles pour un produit. A vous de sélectionnez les options que vous souhaitez afin que ces détails apparaissent sur votre site internet, à côté du produit en question (exemple : le poids et la saveur d'une barre céréale)

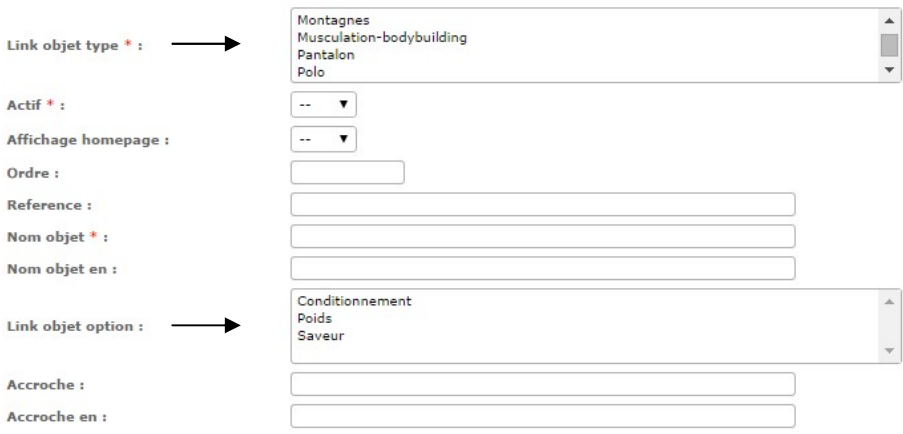

Une fois les différents champs remplis, il vous faut compléter les derniers renseignements concernant le produit : les options que vous aurez sélectionné précédemment (Link objet options) ainsi que son stock.

Cliquer sur **O** pour ajouter un produit – remplir les options et le stock – sauvegarder

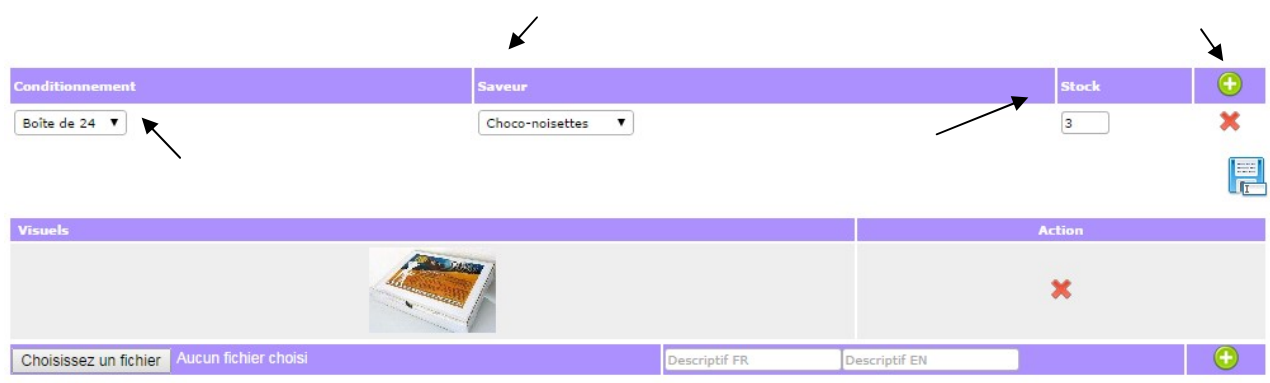

\*Si vous voulez insérer un descriptif supplémentaire :

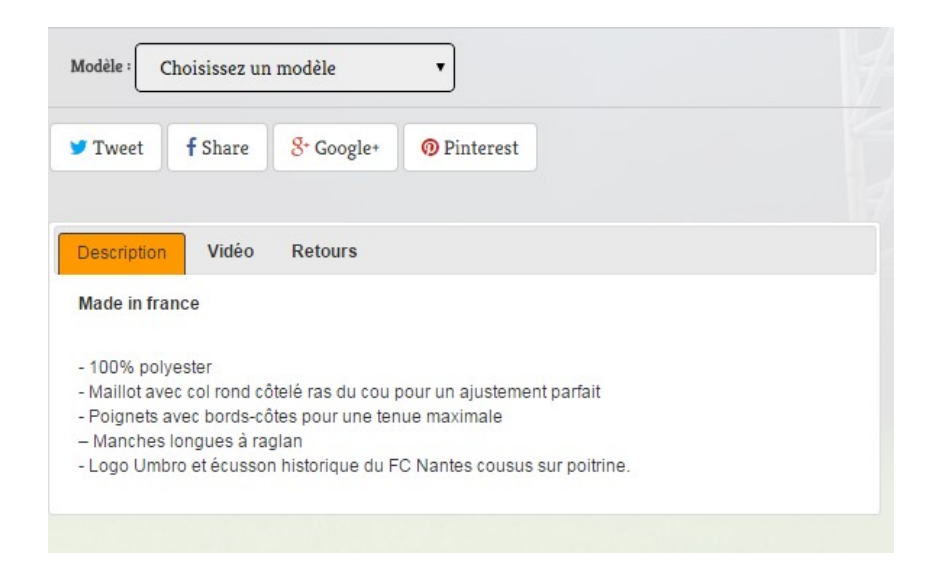

# Cliquer sur **O** pour ajouter un descriptif supplémentaire

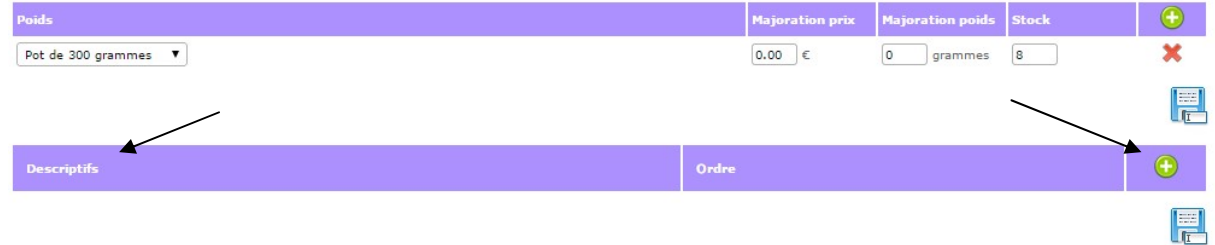

Remplir les différents champs et le descriptif – sauvegarder

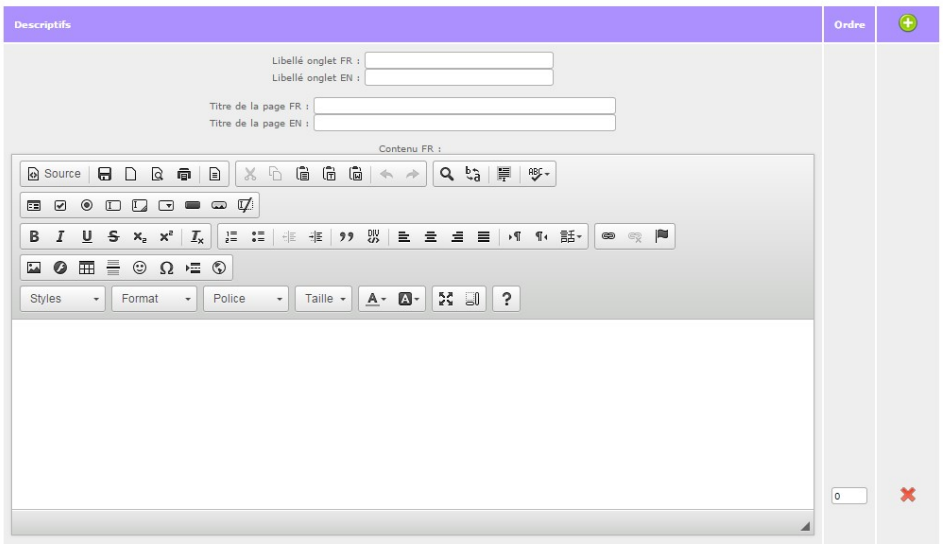

## \*Si vous voulez insérer une image, celle du produit par exemple :

En bas de la page [choisissez un fichier] – parcourir vos images - ouvrir - cliquer sur  $\bigodot$  - recadrer l'image - valider le recadrage - sauvegarder

\*Pour modifier un objet, une image, cliquez sur la loupe.

\*Pour supprimer un objet, une image, cliquez sur la croix rouge. **\*** 

# ADMINISTRATION : MODULE CODES PROMO

Menu gauche – Code promo

Ce module vous permet de gérer et de créer des codes promo que vos clients pourront utiliser lors de leurs achats depuis votre site internet.

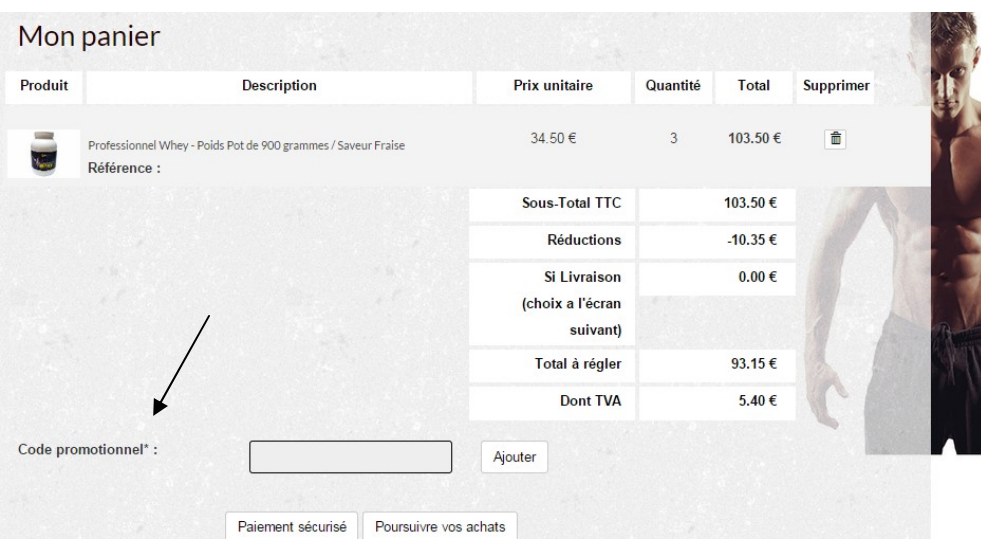

#### \*Pour ajouter un code promo :

Menu gauche – Code promo – ajouter une valeur – remplir les différents champs – sauvegarder

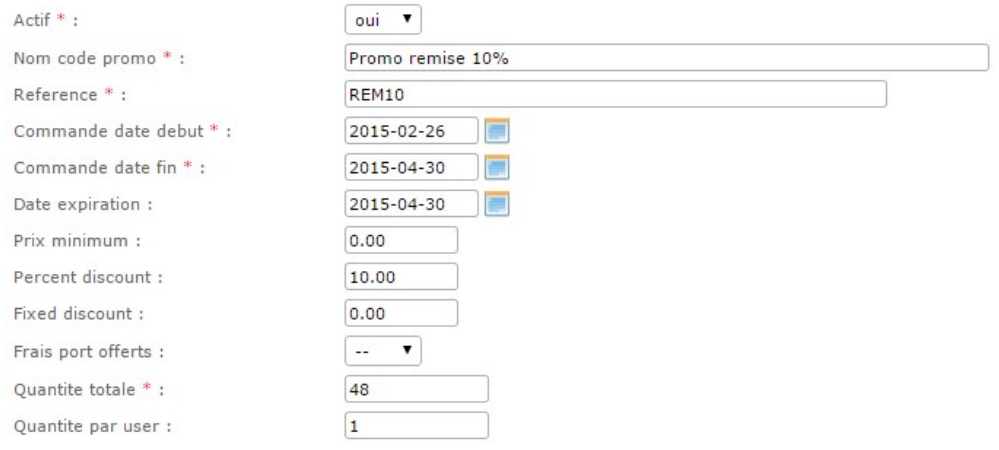

Actif : pour rendre actif ou non le code promo

Nom code pronom : à déterminer

Référence : le code que le client va entrer pour bénéficier de la promo

Commande date début/ date fin : date de limitation de la promo

Prix minimum :

Percent discount : le montant de la réduction en pourcentage à choisir

Fixed discount :

Frais port offert : oui ou non

Quantité totale : le nombre promo

Quantité par user : le client pourra utiliser le code de promo X fois

\*Pour modifier un code promo, cliquez sur la loupe.

\*Pour supprimer un code promo, cliquez sur la croix rouge. **\*** 

# ADMINISTRATION : MODULE BONS PLANS :

Menu gauche – Bons plans

#### Ce module vous permet de gérer la création de bons plans sous forme de document PDF.

Les bons plans permettent aux visiteurs de votre site internet de bénéficier d'un bon de réduction, ou d'offres spéciales.

Ces bons plans ont pour objectif de faire venir ces clients dans votre boutique [physique].

Pour utiliser leurs bons plans, générés par l'intermédiaire de votre site Internet, vos clients doivent se présenter dans votre boutique [magasin].

#### \*Pour ajouter un bon plan :

Menu gauche – Bons plans – ajouter une valeur – remplir les différents champs – sauvegarder

\*Pour modifier un bon plan, cliquez sur la loupe.

\*Pour supprimer un bon plan, cliquez sur la croix rouge. **\*** 

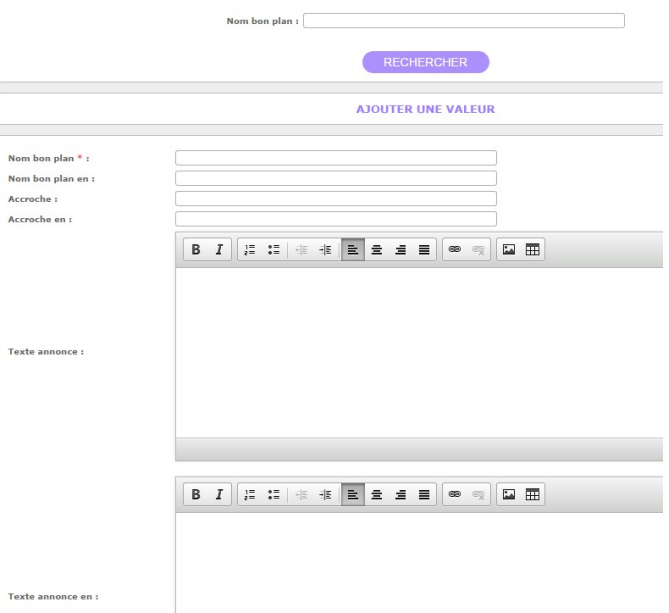